附件 1

# 中建党校"培训一体化平台"操作手册

(学员版本)

软件版本号:2.6.8

2023 年 3 月 9 日

```
目录
```
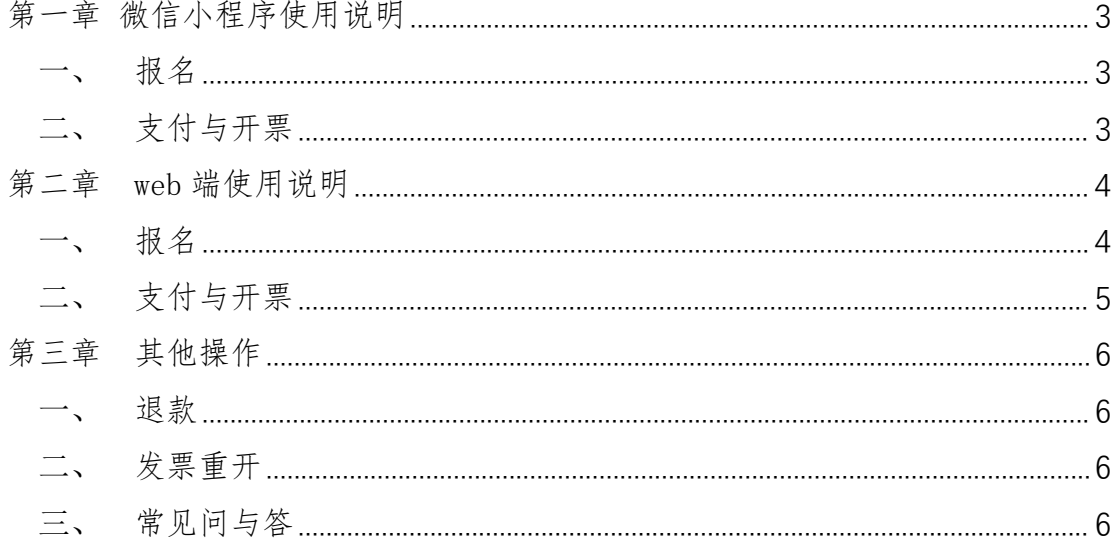

大家好!欢迎报名中建党校(中建管理学院)培训课程。

本人报名或帮助同事代报代缴,可以使用微信小程序报名并微信 支付、开票: 集体报名可以使用 Web 端进行操作, 每个集体开一张发 票,单个集体至少报名 1 人,支持微信支付、对公支付、线下汇款三 种付款方式。

#### <span id="page-2-0"></span>第一章 微信小程序使用说明

# <span id="page-2-1"></span>一、 报名

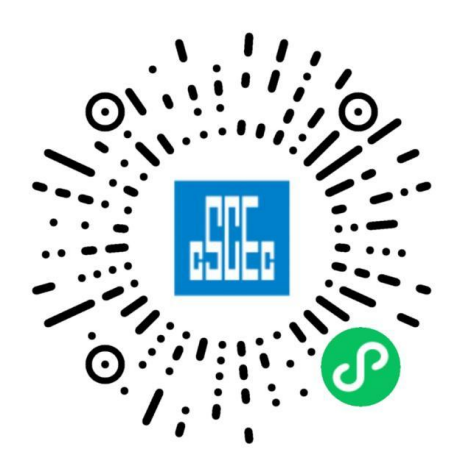

- 1. 扫码进入,或微信搜索小程序 "中建集团党校 中建管理学院"。 选择"课程报名"进行报名缴费开票。
- 2. 点击"课程报名"(本人报名缴费),进入课程列表界面查找课程, 支持搜索功能。点击进入"某某班级"后,完善"个人信息"。注 意这里的个人信息是参培人员的个人信息。点击"下一步"进行 报名支付环节即可。
- 3. 如果您需要代报代缴。点击"课程报名"(代报代缴),进入课程 列表界面查找课程,支持搜索功能。点击进入"某某班级"后, 点击"新增代报",完善"代报信息"与"学员信息"。
- <span id="page-2-2"></span>二、 支付与开票
- 1. "个人信息"完成后点击"下一步",弹出信息确认界面,个人 信息核对无误后,点击"确认并支付"按钮。(信息如有误,点击 "上一步"返回修改)
- 2. 点击"立即支付"进行微信支付。

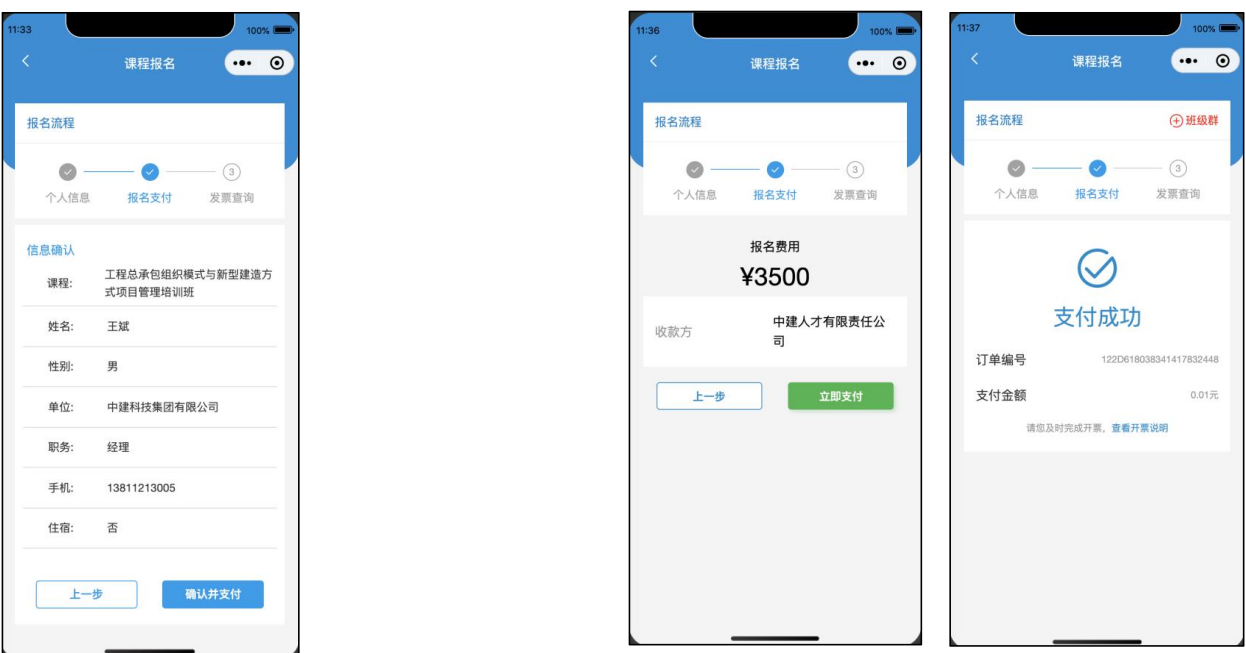

- 3. 支付成功后,请立即填写发票信息进行开票!否则未报名成功。
- 4. 支持开具电子普票、纸质专票两种发票类型。电子普票一般当时 就可以获得,纸质发票请耐心等待,一般课程结束后15天左右会 邮寄出来,关于纸质发票进度问题请联系班主任咨询。说明:发

票金额超过 9999.99 的电子发票将自动平均拆分成多张发票。

5. "代报、代缴"的缴费与开票流程与"本人报名缴费"流程一样。

# <span id="page-3-0"></span>第二章 web 端使用说明

#### <span id="page-3-1"></span>一、 报名

- 1. PC 端浏览器(建议谷歌)打开主页:http://enroll.artyx.cn/#/
- 1) 登录方法一:用手机微信扫码进行登录。
- 2) 登录方法二:手机验证码登录。点击"免密登录",输入手机号

获取验证码登录。二选一登录即可。

- 2. 登录成功后,可以查看相关班级。
- 3. 在班级列表,选择对应的班级,点击"开始报名"。
- 4. 确定报名班级后,点击右侧"新增集体",填写报名人信息,开 始报名。(每个集体只能开具一张发票,多张发票需要创建多个 集体)。
- 5. 点击右侧"报名、缴费、开票"按钮。"下载报名名单模板"填 写人员信息后, 就可以"导入报名名单"。

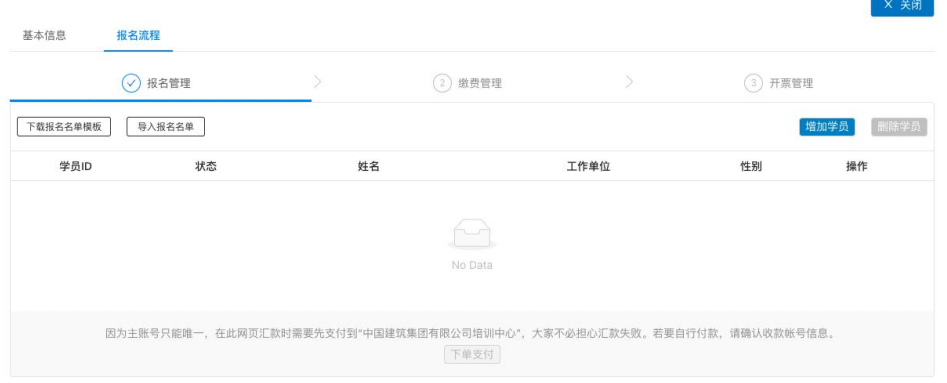

# <span id="page-4-0"></span>二、 支付与开票

1. 上传好人员信息后,请核对检查。点击"下单支付"。(支持 3 种 支付模式)

(1)个人垫付。微信扫码后进 行支付。

(2)对公支付。拥有企业网银 账户直接进行支付:插入网银 U 盾进 行"公对公"银行系统的付款流程。 没有企业网银账户的用户可以让财 务代替支付:复制缴费地址成功后, 将链接听过微信或者 QQ 发给财务进 行支付。

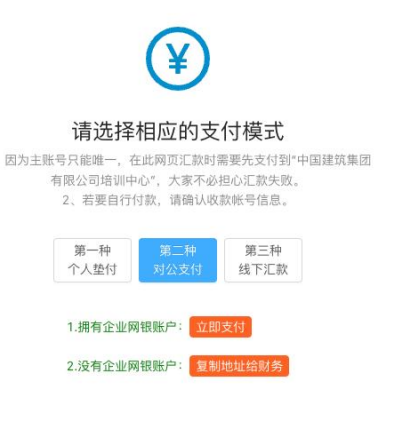

 $\times$ 

(3)线下汇款。上传相关缴费凭证。线下汇款的账号信息请与 班主任提前确定。

- 2. 支付成功后,请立即填写发票信息进行开票!否则未报名成功。
- 3. 支持开具电子普票、纸质专票两种发票类型。电子普票一般当时 就可以获得,纸质发票请耐心等待,一般课程结束后15天左右会 邮寄出来,关于纸质发票进度问题请联系班主任咨询。说明:发 票金额超过 9999.99 的电子发票将自动平均拆分成多张发票。

# <span id="page-5-0"></span>第三章 其他操作

## <span id="page-5-1"></span>一、 退款

- 1. 点击"退款记录",可以查看相关申请及审批状态。已经开具专票 的学员,退款前需要将专票邮寄回班主任后才能退款。
- 2. 小程序退款: 与班主任协商后可在"培训记录"里面进行"退款" 申请操作。审核通过后代表退款成功。否则表示退款申请失败,
- 3. Web 端退款: 在报名班级中, 点击"其他操作"里面进行退款申 请,审批通过后,金额将原路返回到账户中。

# <span id="page-5-2"></span>二、 发票重开

- 1. 支持一次重新开票的机会。可以在"其他操作"里面进行换票申 请,等待财务审批通过。已经开具了专票的学员,重开发票需要 将开具的纸质专票邮寄回对应的地址,班主任在收到纸质专票后 才会继续审核操作。
- 2. 点击"重开记录",可以查看相关申请及审批状态。

### <span id="page-5-3"></span>三、 常见问与答

1. 问:小程序个人报名系统中可以帮助其他用户报名吗?

答:可以,参考代报代缴即可。

#### 2. 问:集体报名后有人无法参加怎么办?

答:如果集体报名 10 人,有 1 人不能来参加培训,系统暂时不支持 仅退款 1 人, 只能退款 10 人。如果有 1 位同事不能前往, 建议考虑 替换一位同事前往,个人信息可以联系班主任替换。

#### 3. 问:集体报名支持单人退款吗?

答:目前不支持。

#### 4. 问:集体报名中可以开多张发票吗?

答:您可以通过"新增报名"增加多个集体,每个集体只能开具1张 发票。如果需要多张发票,请分开建立集体即可。

感谢您的阅读!在使用过程中如果有任何疑问或者建议,请您联 系张经理。谢谢!

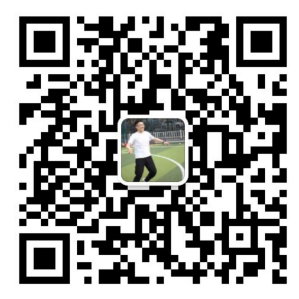